# Webcamtolken – handleiding

# Interprétariat par visioconférence – mode d'emploi

# Remote interpreting – users guide

# Inhoud

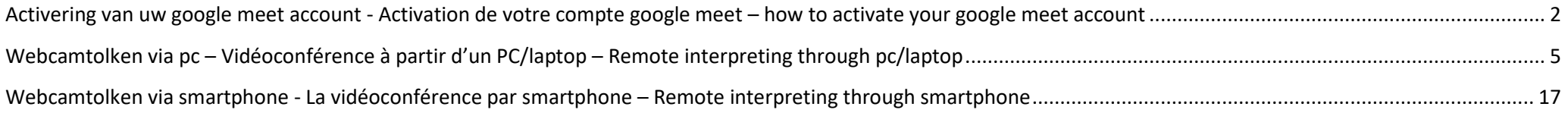

<span id="page-1-0"></span>Handleiding voor hulpverlener (en cliënt) en tolk/ mode d'emploi pour utilisateur (et client) et interprète/ users guide for social worker (+ client) and interpreter Activering van uw google meet account - Activation de votre compte google meet – How to activate your google meet account

# Welkom bij uw nieuwe Google-account voor **Brussel Onthaal**

#### Beste Marc.

U heeft een nieuw Google-account bij de organisatie Brussel Onthaal.

Log in op uw Google-account om toegang te krijgen tot de Google-services die uw organisatie biedt. Als uw organisatie G Suite gebruikt, bevatten deze services wellicht zakelijke versies van Google Drive, Gmail en andere Google-services waarmee u kunt samenwerken met uw team.

Uw gebruikersnaam: marc.detobel@brusselonthaal.be

Wachtwoord: Klik hieronder op Inloggen om uw wachtwoord in te stellen loggen. Volg deze richtlijnen voor wachtwoorden om uw account vei te houden.

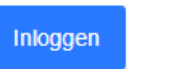

Wegens beveiligingsredenen verloopt de link om het wachtwoord te resetten na 48

## Open de mail die u ontving van The Google Cloud Team en klik op *inloggen*

Ouvrez le mail que vous avez reçu The Google Cloud Team et cliquez sur *inloggen/se connecter*

Open the e-mail you received from The Google Cloud Team and click on *inloggen/log in*

Google

## Welkom bij je nieuwe account

Welkom bij je nieuwe account: marc.detobel@brusselonthaal.be. Je account is geschikt voor veel Google-services, maar de beheerder van brusselonthaal.be bepaalt tot welke services je toegang kunt krijgen met je account. Ga naar het Helpcentrum van Google voor tips voor het gebruik van je nieuwe account.

Wanneer je Google-services gebruikt, heeft je domeinbeheerder toegang tot je accountgegevens van marc.detobel@brusselonthaal.be, waaronder gegevens die je opslaat met dit account in Googleservices. Je kunt hier meer informatie vinden of bekijk het privacybeleid van je organisatie als dat er is. Je kunt ervoor kiezen een afzonderlijk account te behouden voor persoonlijk gebruik van Googleservices, inclusief e-mail. Als je meerdere Google-accounts hebt, kun je beheren welk account je gebruikt voor Google-services en tussen accounts schakelen wanneer je dat wilt. Aan de hand van je gebruikersnaam en profielfoto kun je controleren of je het juiste account gebruikt.

Als je organisatie je toegang verleent tot de kernservices van G Suite, wordt je gebruik van die services beheerst door de G Suite-overeenkomst van je organisatie. Eventuele andere Google-services die je beheerder inschakelt ('Aanvullende services'), zijn beschikbaar voor je onder de Servicevoorwaarden van Google en het Privacybeleid van Google. Voor bepaalde Aanvullende services kunnen ook servicespecifieke voorwaarden gelden. Je gebruik van services waartoe je beheerder je toegang verleent, wordt beschouwd als acceptatie van de toepasselijke servicespecifieke voorwaarden.

Klik hieronder op Accepteren om aan te geven dat je deze beschrijving van hoe je account voor marc.detobel@brusselonthaal.be werkt. hebt begrepen en dat ie akkoord gaat met de servicevoorwaarden van Google en het privacybeleid van Google.

**Accepteren** 

Klik vervolgens op *Accepteren*

Cliquez ensuite sur *Accepteren/accepter*

Click on *Accepteren/accept*

Google

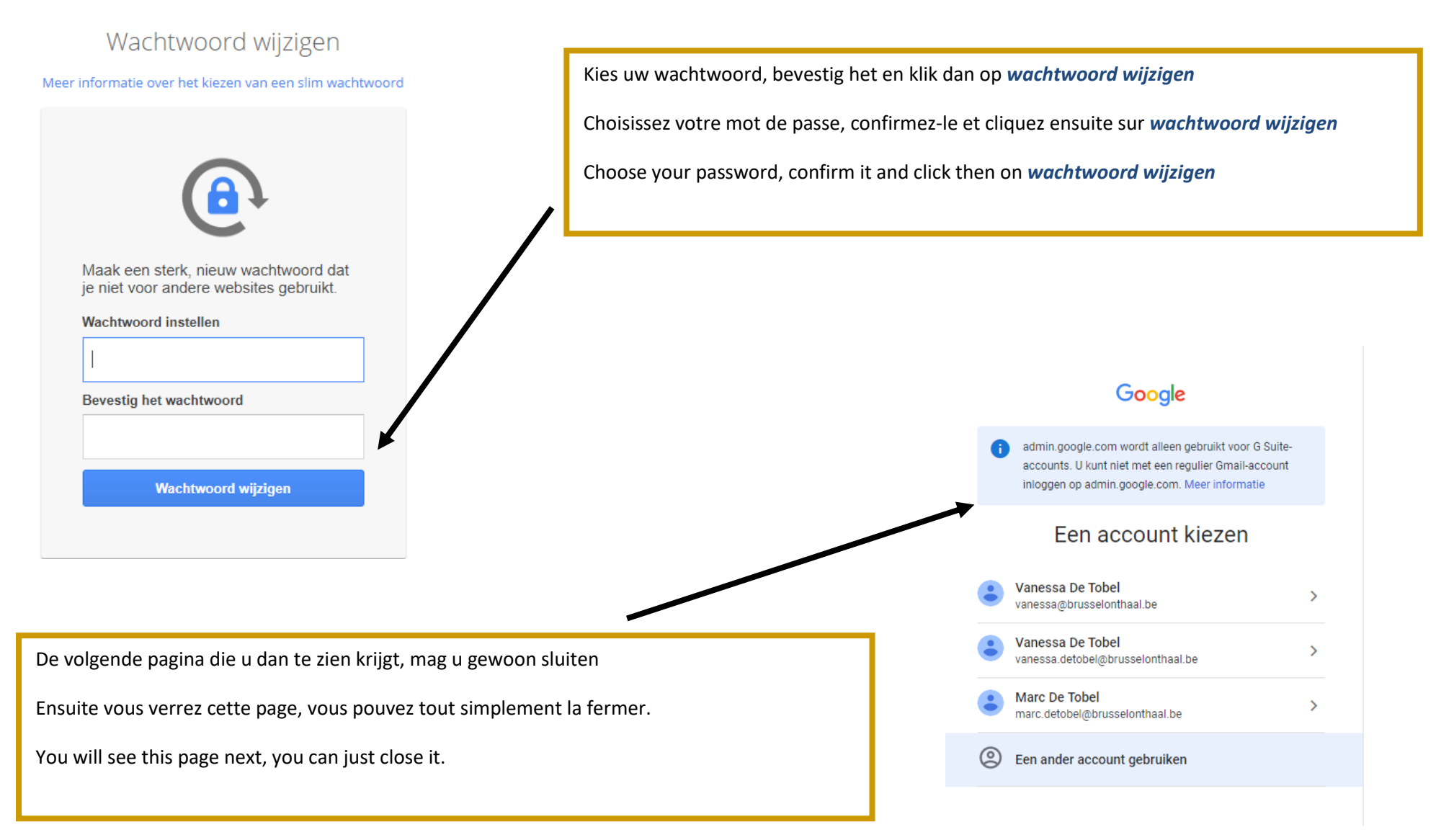

<span id="page-4-0"></span>Handleiding voor hulpverlener (en cliënt) en tolk/ mode d'emploi pour utilisateur (et client) et interprète/ users guide for social worker (+ client) and interpreter Webcamtolken via pc – Vidéoconférence à partir d'un PC/laptop – Remote interpreting through pc/laptop

![](_page_4_Figure_1.jpeg)

![](_page_5_Figure_1.jpeg)

![](_page_6_Figure_0.jpeg)

![](_page_7_Figure_1.jpeg)

![](_page_8_Figure_1.jpeg)

Brussel Onthaal vzw – Bruxelles Accueil asbl

![](_page_9_Picture_0.jpeg)

![](_page_10_Picture_1.jpeg)

![](_page_11_Figure_1.jpeg)

![](_page_12_Picture_1.jpeg)

#### **Enkele aandachtspunten:**

- Verplaats je camera indien nodig zodat je centraal in beeld verschijnt
- Neem plaats in een rustige ruimte zonder (al te veel) storende elementen op de achtergrond. Een neutrale achtergrond is aangewezen om de andere gesprekspartners niet af te leiden.
- Een goede internetverbinding is noodzakelijk
- Test op voorhand op je camera en microfoon werken

### **Quelques points d'attention :**

- Positionnez la caméra d'une façon à ce que votre image soit centralisée
- Prenez place à un endroit tranquille sans trop d'éléments dérangeants dans le fond. Un fond neutre est conseillé
- Il faut avoir une bonne connexion internet
- Testez à l'avance le fonctionnement de votre caméra et micro

#### **Pay attention to** :

- The position of your camera. Make sure your image is centralized
- Take place in a quiet environment without disturbing elements. We advise a neutral background in order not to distract the other participants
- Make sure you have a good/strong internet connection
- First try out your camera and microphone

Klik op de *rode telefoon* om het gesprek te beëindigen

Cliquez sur *le téléphone rouge* pour terminer la conversation

Click on *the red phone* to finish the conversation

![](_page_15_Picture_1.jpeg)

<span id="page-16-0"></span>Handleiding voor hulpverlener (en cliënt) en tolk/ mode d'emploi pour utilisateur (et client) et interprète/ users guide for social worker (+ client) and interpreter Webcamtolken via smartphone - La vidéoconférence par smartphone – Remote interpreting through smartphone

Download de google hangouts meet app en open vervolgens de app

Téléchargez l'application google hangouts meet et ouvrez-la

Download the Google hangouts meet app and open it

![](_page_16_Picture_4.jpeg)

## Welkom bij Meet

Als je videogesprekken wilt voeren via Meet, sta je toegang toe tot de videocamera en microfoon van je apparaat.

Servicevoorwaarden en Privacybeleid

Op de welkompagina wordt jou gevraagd om toegang te geven tot je camera en microfoon, klik op *doorgaan* en geef vervolgens toegang tot camera en microfoon.

A la page d'accueil, on vous demandera de donner accès à votre caméra et à votre micro. Cliquez sur *doorgaan/continuer* et donnez accès à la camera et au micro.

On the welcoming page you will be asked to give access to your camera and your microphone. Click on *doorgaan/continue* and give access to your camera and microphone.

Brussel Onthaal vzw – Bruxelles Accueil asbl

Doorgaan

![](_page_17_Figure_1.jpeg)

Nadat u toegang hebt gegeven tot de camera en de microfoon, kan u *inloggen*.

Après avoir donné accès à la caméra et au micro, vous pouvez vous connecter (*inloggen/se connecter)*

After having given access, you can *log in (inloggen)*

### Log in met uw Brussel Onthaal account.

Hebt u al een ander google account (bv. gmail mailadres), klik dan op *nog een account toevoegen*. U wordt doorverwezen naar een pagina waar u uw mailadres (het brusselonthaal.be mailadres!) en uw wachtwoord kan ingeven.

### Connectez-vous avec votre compte Brussel Onthaal.

Avez-vous déjà un autre compte google (par exemple une adresse mail Gmail), cliquez sur *ajouter un autre compte (nog een account toevoegen).* Vous serez transféré vers une page web où vous pouvez introduire votre adresse mail (l'adresse mail qui se termine par @brusselonthaal.be) et votre mot de passe.

### Connect with your Brussel Onthaal account.

When already having a google account (e.g. gmail mailaddress), click on *add another account (nog een account toevoegen)*. You will be redirected to a page where you can fill out your e-mailaddress (the one that ends on @brusselonthaal.be) and password.

![](_page_18_Picture_1.jpeg)

![](_page_19_Picture_1.jpeg)

![](_page_20_Picture_1.jpeg)

Als alle partijen aanwezig zijn, kan de meeting starten. Door op de icoontjes van micro en camera te klikken kun je deze aan- en uitzetten. De meeting beëindig je door op de rode telefoon te klikken.

Quand toutes les parties sont présentes, l'entretien peut commencer. En cliquant sur les icones du micro et de la caméra, vous pouvez les activer/désactiver. Vous quittez l'entretien en cliquant sur le téléphone rouge.

When everyone is present the conversation can start. By clicking on the camera and microphone icons you can activate/deactivate them. To finish the conversation, click on the red phone.

### **AANDACHTSPUNT – ATTENTION - ATTENTION**

Als je tolkt via smartphone, zorg er dan voor dat tijdens je tolkopdracht niemand jou kan bellen. Je kan oproepen uitschakelen via de instellingen van je smartphone. Zoniet zullen oproepen jouw tolksessie verstoren.

Si vous interprétez par smartphone, désactivez les appels. Dans les paramètres de votre smartphone vous pouvez cocher l'option que personne ne puisse vous joindre. Sinon votre prestation d'interprétariat sera interrompue

When interpreting through smartphone, please disable all calls. Go to the settings of your smartphone to activate this option. Otherwise, the interpretation session will be disturbed.